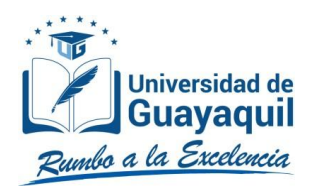

# **SOLICITUDES VARIAS**

Dirigido a los estudiantes de la Universidad de Guayaquil

Instructivo General para ingresar a la opción del SIUG que permite a los estudiantes de la Universidad de Guayaquil generar solicitudes, sin necesidad de acercarse a la ventanilla de su Unidad Académica.

> **Versión**: 005 **Fecha**: 27/06/2022 **Causas del Cambio:** Actualización

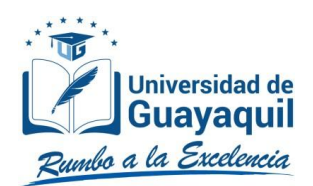

# **CONTENIDO**

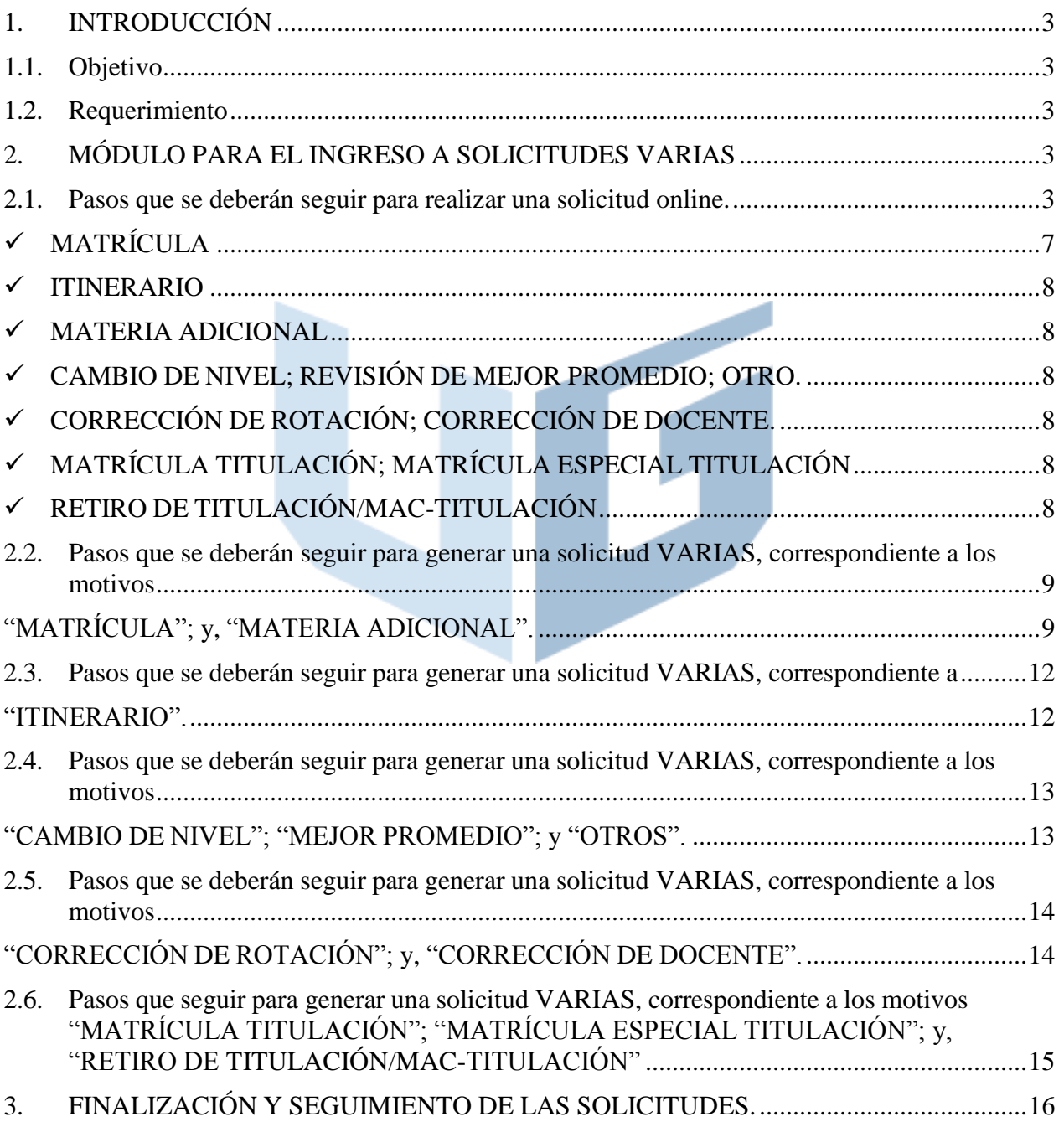

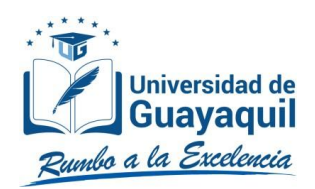

# <span id="page-2-0"></span>**1. INTRODUCCIÓN**

### <span id="page-2-1"></span>**1.1. Objetivo**

Dar a conocer a los estudiantes de la Universidad de Guayaquil, los pasos a seguir para generar solicitudes a través del Sistema Integrado de la Universidad de Guayaquil (SIUG).

### <span id="page-2-2"></span>**1.2. Requerimiento**

Acceso a un computador con internet.

### <span id="page-2-3"></span>**2. MÓDULO PARA EL INGRESO A SOLICITUDES VARIAS**

### <span id="page-2-4"></span>**2.1. Pasos que se deberán seguir para realizar una solicitud online.**

• Ingreso al SIUG [\(http://servicioenlinea.ug.edu.ec/\),](http://servicioenlinea.ug.edu.ec/)) ingresa tus credenciales e inicia sesión.

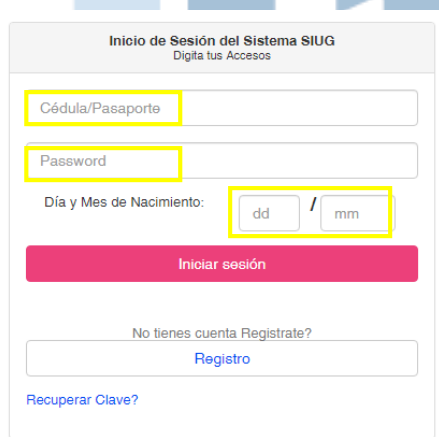

• Seleccionar la opción Académico – Estudiante.

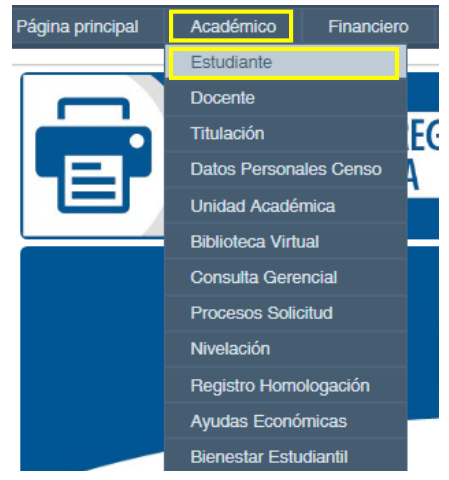

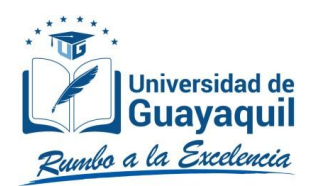

• Seleccionar la opción "SOLICITUDES ACADÉMICAS".

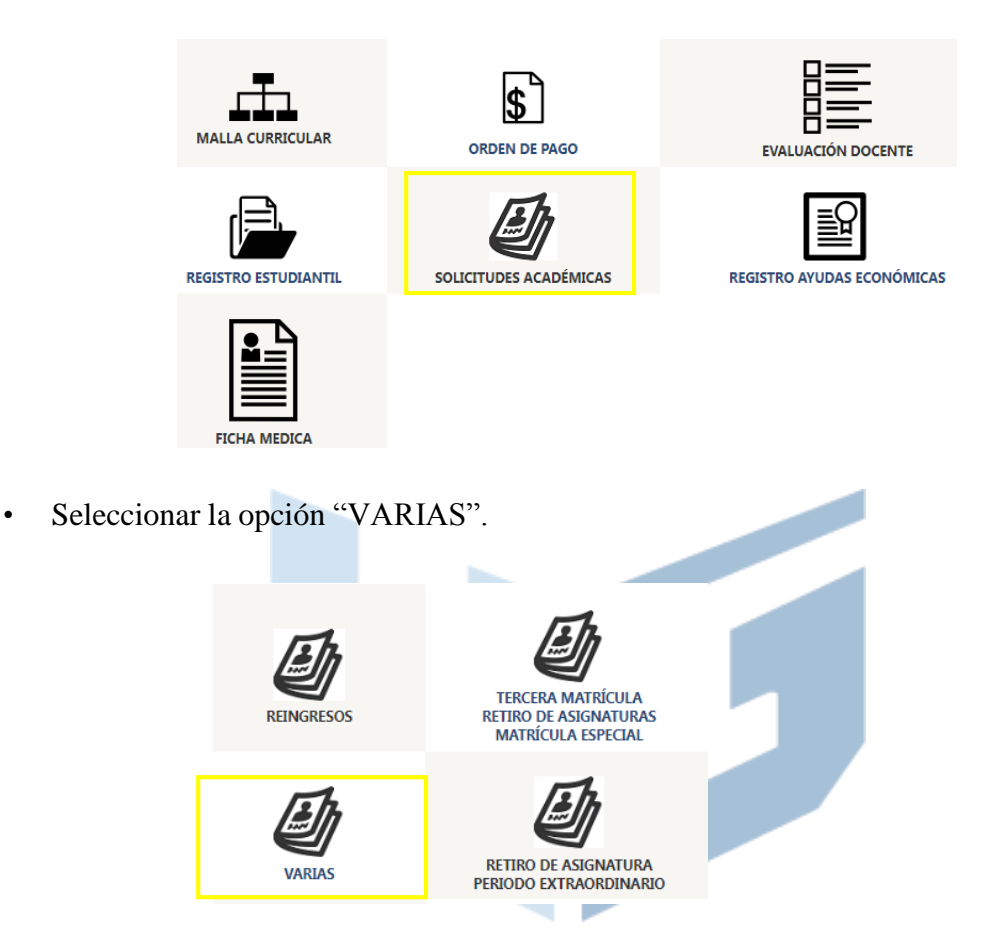

- En la pestaña Carrera, se deberá seleccionar la CARRERA de la que se requiere una solicitud.Además, se deberá seleccionar el período respectivo.
	- o **2022 - 2023:** Periodicidad anual.

Carrera CARRERA: INGENIERÍA EN SISTEMAS COMPUTACIONALES -S v PERIODO: 2022 - 2023 CI MOTIVO Sala SOLICITUD: MATERIA ADICIONAL **Iniciar Solicitud** CAMBIO DE NIVEL REVISIÓN DE MEJOR PROMEDIO RECORD ACADÉMICO **OTROS** 

**SOLICITUD MATERIAS - MATRICULACIÓN** 

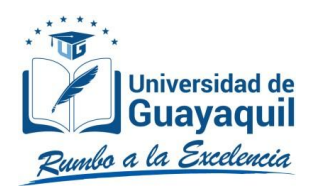

#### o **2022-2023 AC1:** Actualización de conocimientos.

SOLICITUDES VARIAS - MATRICULACIÓN

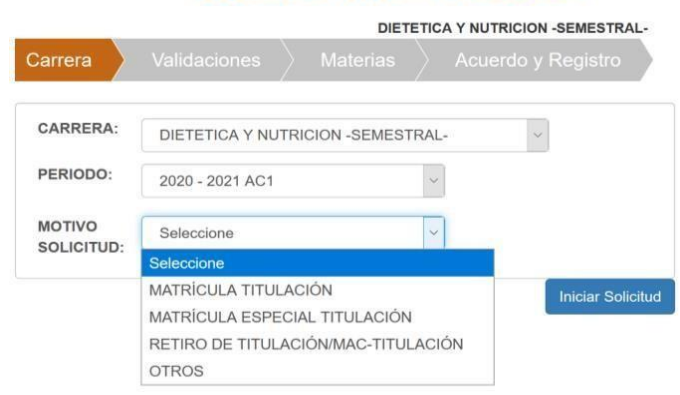

#### o **2022-2023 CI:** Periodicidad semestral.

SOLICITUD MATERIAS - MATRICULACIÓN **TECNOLOGIA DE LA INFORMACIÓN** Carrera CARRERA: TECNOLOGIA DE LA INFORMACIÓN PERIODO: 2020 - 2021 CII **MOTIVO** Seleccione SOLICITUD: Seleccione **ITINERARIO Iniciar Solicitud** MATERIA ADICIONAL CAMBIO DE NIVEL REVISIÓN DE MEJOR PROMEDIO RECORD ACADÉMICO **OTROS** 

### o **2022-2023 IRI:** Internado Rotativo.

SOLICITUDES VARIAS - MATRICULACIÓN

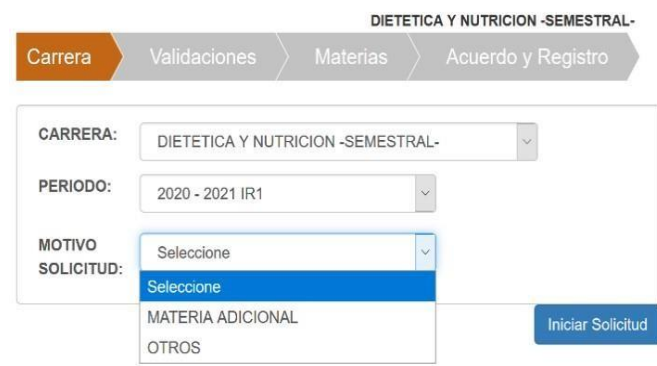

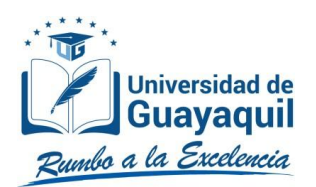

### o **2022-2023 TI1:** Titulación.

#### SOLICITUDES VARIAS - MATRICULACIÓN

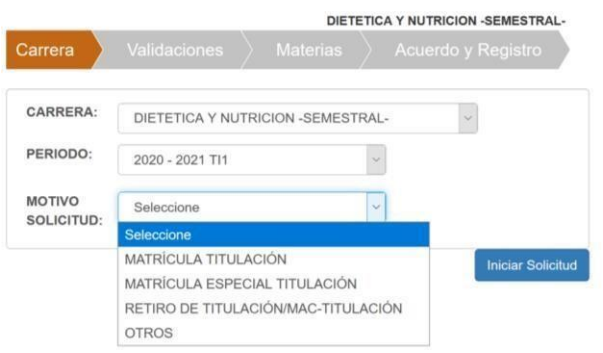

- Posteriormente se deberá seleccionar el motivo de la solicitud para lo cual se detalla a continuación:
	- **MATRÍCULA:** Dirigido a estudiantes de periodicidad anual que desean efectuar su matriculación, siempre que su requerimiento de reingreso haya sido favorable.
	- **ITINERARIO:** Cuando el estudiante de malla rediseñada desea solicitar el registro al itinerario, previo a la matriculación. Los itinerarios académicos son trayectorias que profundizan en un ámbito específico de la formación profesional.
	- **MATERIA ADICIONAL:** Cuando el estudiante de periodicidad anual o semestral requiere adicionar materias a su matrícula o aplicar la movilidad, siempre que no haya completado el número máximo de asignaturas permitidas.
	- **CAMBIO DE NIVEL:** Cuando el Sistema no está asignando correctamente el nivel del estudiante.
	- **MEJORES PROMEDIOS:** Cuando el Sistema no está calculando correctamente como mejor promedio al estudiante.
	- **OTROS:** Para solicitudes personalizadas, o que no se encuentran especificadas en los motivos predeterminados.
	- **CORRECCIÓN DE ROTACIÓN:** Dirigido a los estudiantes matriculados en el InternadoRotativo que tengan ingresada de manera errónea su rotación.
	- **CORRECIÓN DE DOCENTE:** Dirigido a los estudiantes matriculados en el InternadoRotativo correcto, y que el nombre del docente se encuentre erróneo en el sistema.

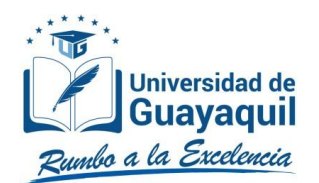

- **MATRÍCULA TITULACIÓN:** Dirigido a los estudiantes que requieren ingresar al procesode titulación o MAC-Titulación. **MATRÍCULA ESPECIAL TITULACIÓN:** Dirigido a estudiantes que por situaciones de caso fortuito o fuerza mayor no pudieron matricularse al proceso de titulación o MAC-Titulación, durante las matrículas ordinarias o extraordinarias.
- **RETIRO DE TITULACIÓN/MAC-TITULACIÓN:** Dirigido a estudiantes que voluntariamenteo por situaciones de caso fortuito o fuerza mayor desean retirarse de la Titulación o MAC-Titulación.
- Una vez seleccionado el período y motivo, se deberá dar clic en el botón "Iniciar Solicitud".

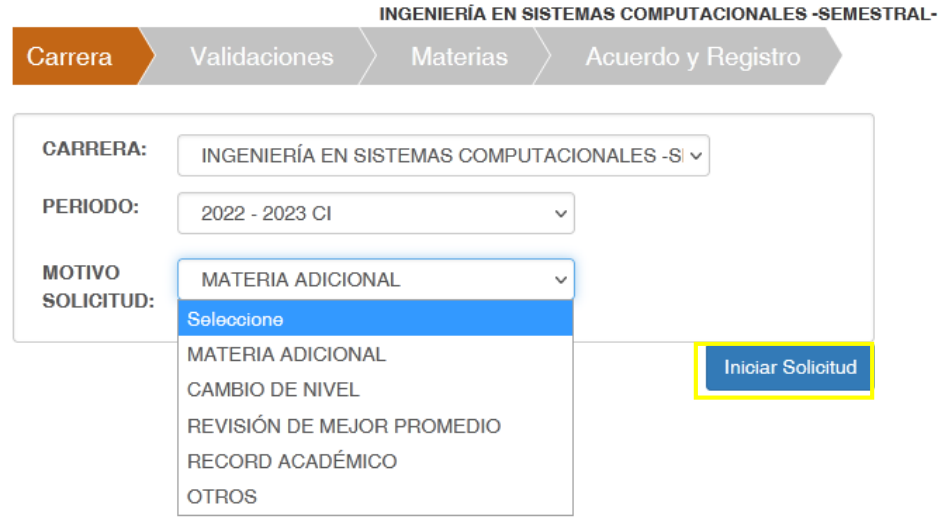

### SOLICITUD MATERIAS - MATRICULACIÓN

- <span id="page-6-0"></span>• El sistema realizará las siguientes validaciones, que deberán cumplirse, con la finalidad de que el estudiantecontinúe con su requerimiento:
	- **MATRÍCULA**
		- Que se encuentre habilitado para el reingreso.
		- Que no registre matrícula.
		- No tener impedimento de índole académico o disciplinario.
		- Se encuentre dentro de las fechas para realizar el requerimiento.

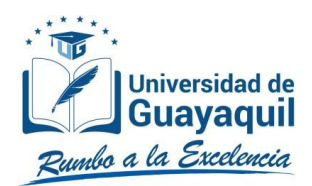

### <span id="page-7-0"></span>**ITINERARIO**

- Que se encuentre habilitado para el reingreso.
- Que la malla del estudiante cuente con asignaturas de Itinerario.
- No tener impedimento de índole académico o disciplinario.

### <span id="page-7-1"></span>**MATERIA ADICIONAL**

- Que se encuentre habilitado para el reingreso.
- Matrícula generada y legalizada.
- Se encuentre dentro de las fechas para realizar el requerimiento.

### <span id="page-7-2"></span>**CAMBIO DE NIVEL; REVISIÓN DE MEJOR PROMEDIO; OTRO.**

No tener impedimento de índole académico o disciplinario.

### <span id="page-7-3"></span>**CORRECCIÓN DE ROTACIÓN; CORRECCIÓN DE DOCENTE.**

Se encuentre dentro de las fechas para realizar el requerimiento.

# <span id="page-7-4"></span>**MATRÍCULA TITULACIÓN; MATRÍCULA ESPECIAL TITULACIÓN**

Se encuentre dentro de las fechas para realizar el requerimiento.

# <span id="page-7-5"></span>**RETIRO DE TITULACIÓN/MAC-TITULACIÓN**

- Matrícula generada y legalizada en Titulación o MAC-Titulación.
- Se encuentre dentro de las fechas establecida para realizar el requerimiento. En caso de que la validación sea favorable, el estudiante podrá continuar con su solicitud dando clic en el botón "Continuar".

### **SOLICITUD MATERIAS - MATRICULACIÓN**

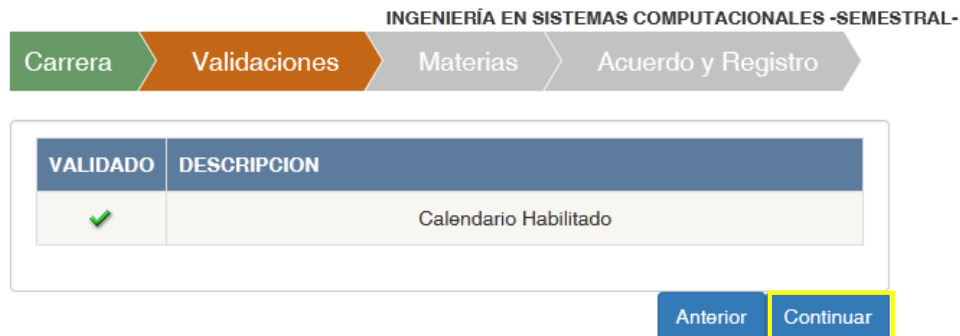

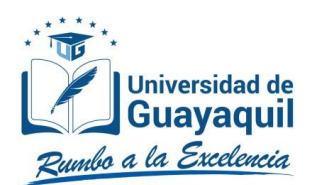

### <span id="page-8-1"></span><span id="page-8-0"></span>**2.2. Pasos que se deberán seguir para generar una solicitud VARIAS, correspondiente a los motivos**

## **"MATRÍCULA"; y, "MATERIA ADICIONAL".**

- Seguir los pasos descritos en el numeral 2.1.
- Una vez en la pantalla de Materias, se deberá seleccionar la o las asignaturas a la que deseamatricularse o adicionar, de acuerdo con el motivo.

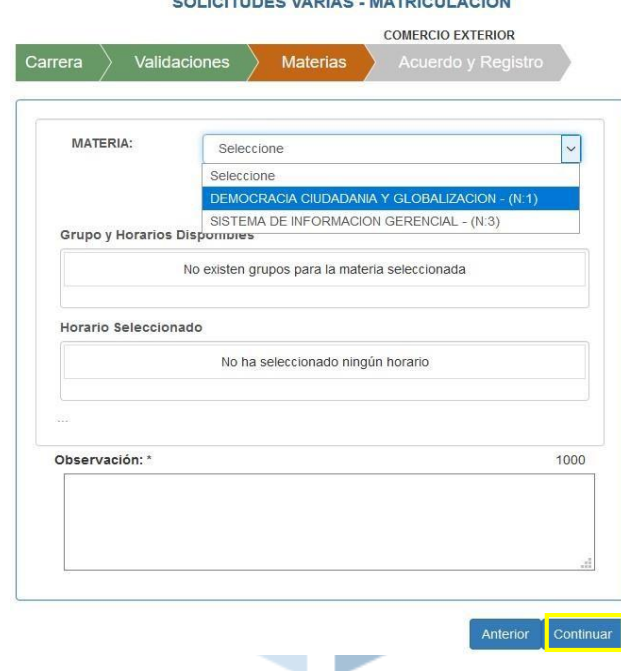

 Seleccionada la asignatura, se deberá dar clic en el botón "Consultar Grupos/Paralelos Disponibles", con la finalidad de conocer los grupos planificado para la asignatura. En el

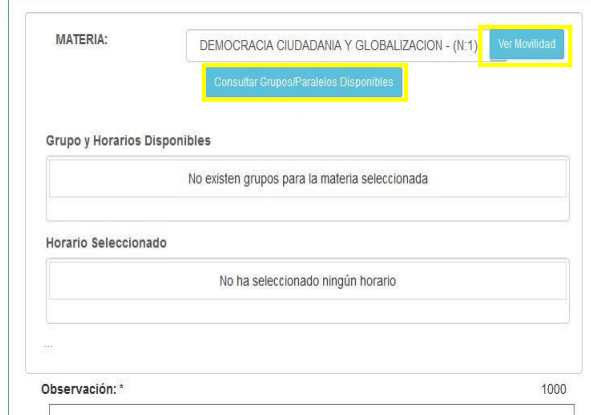

caso de no existir disponibilidad, podrá dar clic en el botón "Ver Movilidad" para conocer los gruposen otras carreras donde se imparte la asignatura.

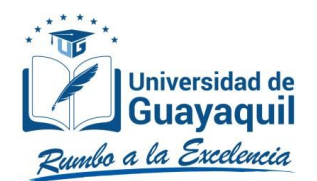

• Una vez seleccionada la opción, y de existir la disponibilidad, se podrán visualizar todos los grupos, y una vez identificado se deberá dar clic en el símbolo "+" para agregarlo al requerimiento.

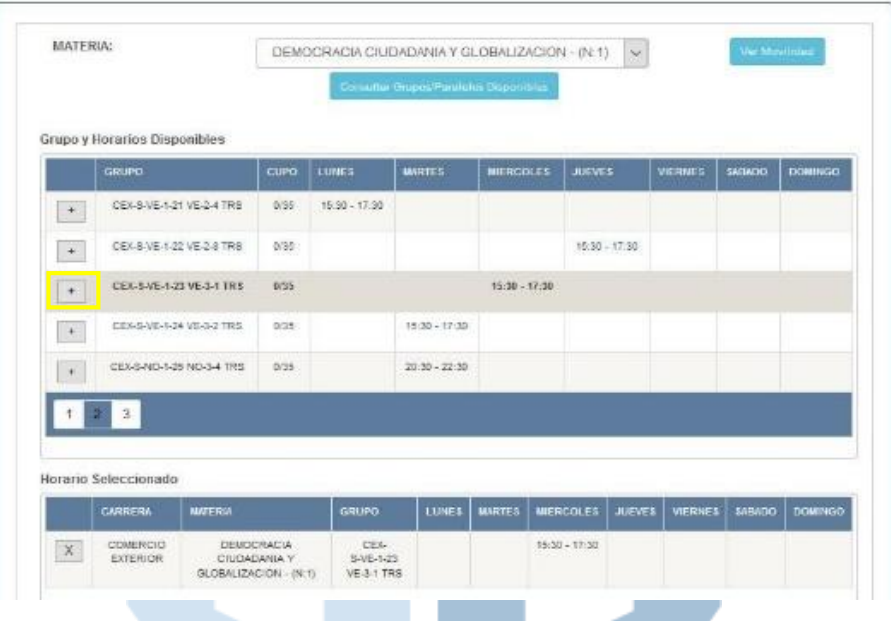

• En caso de que la asignatura tenga cruce con otra asignatura de su matrícula aparecerá el siguiente mensaje:

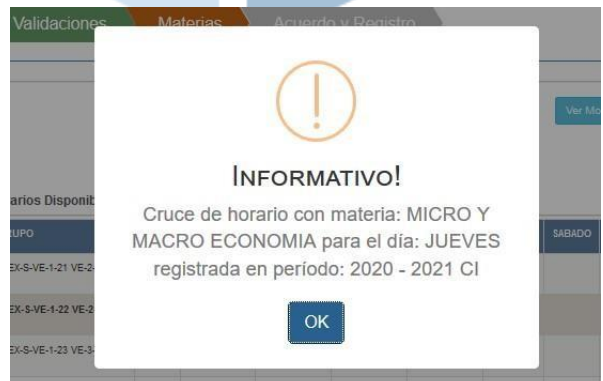

Por lo que será necesario, para continuar con el requerimiento, seleccionar otro grupo.

Dicho procedimiento deberá realizarse con todas las asignaturas a la que se desea matricular o adicionar a la matrícula; y, una vez completado, se deberá ubicar una observación respecto al requerimiento. Posteriormente deberá dar clic en el botón "Continuar":

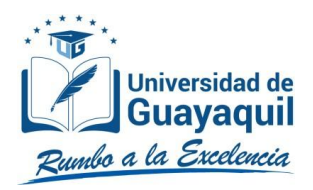

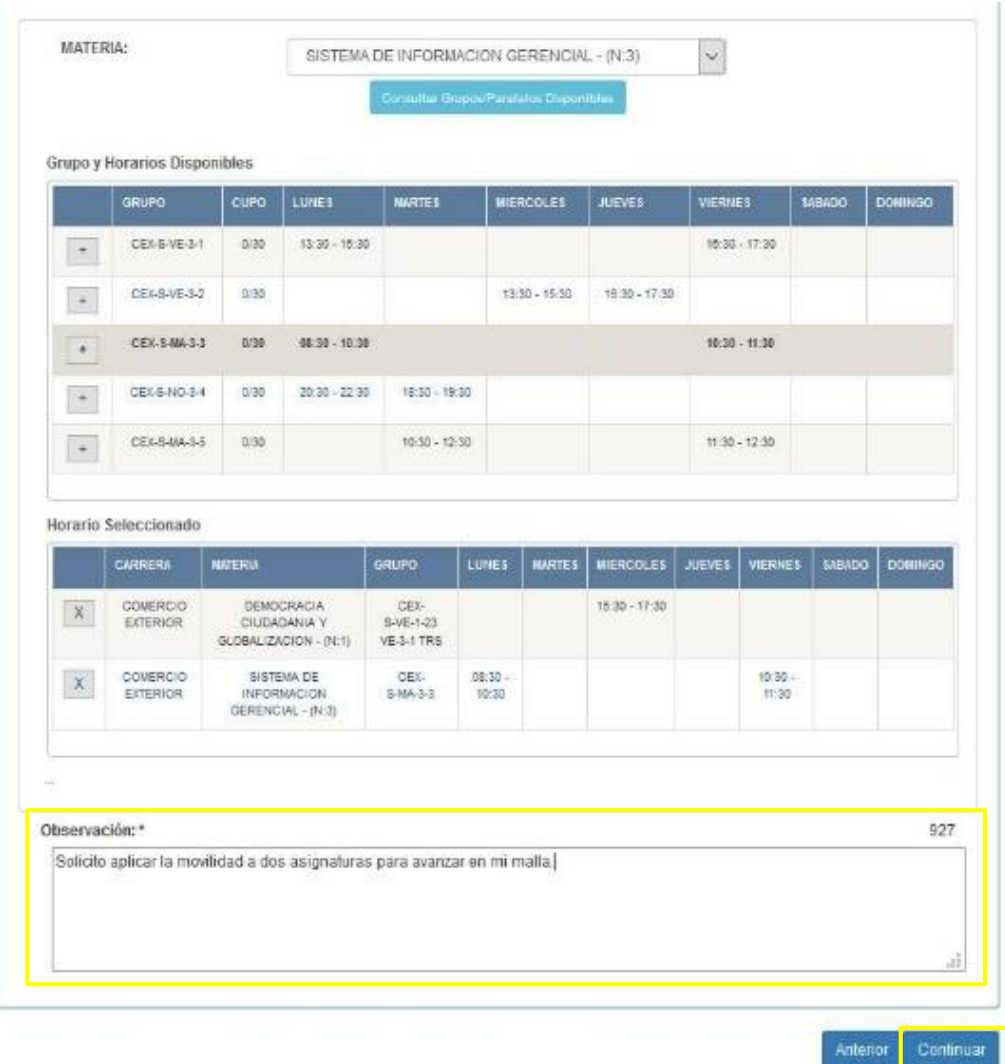

• Al pasar a la siguiente pantalla, se deberá aceptar una declaración de responsabilidad y dar clic en el botón "Finalizar".

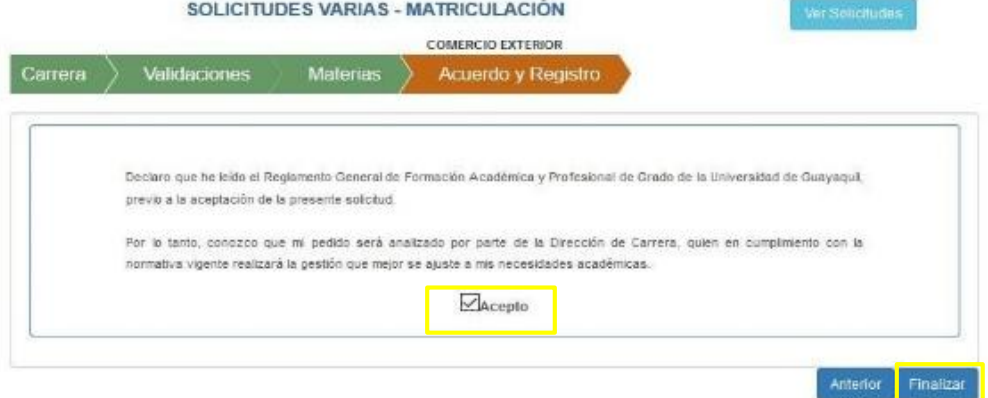

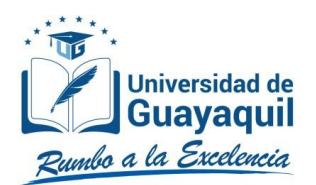

# <span id="page-11-1"></span><span id="page-11-0"></span>**2.3. Pasos que se deberán seguir para generar una solicitud VARIAS, correspondiente a "ITINERARIO".**

Seguir los pasos descritos en el numeral 2.1.

Seleccionar el Itinerario del que desea efectuar la solicitud.

SOLICITUD MATERIAS - MATRICULACIÓN

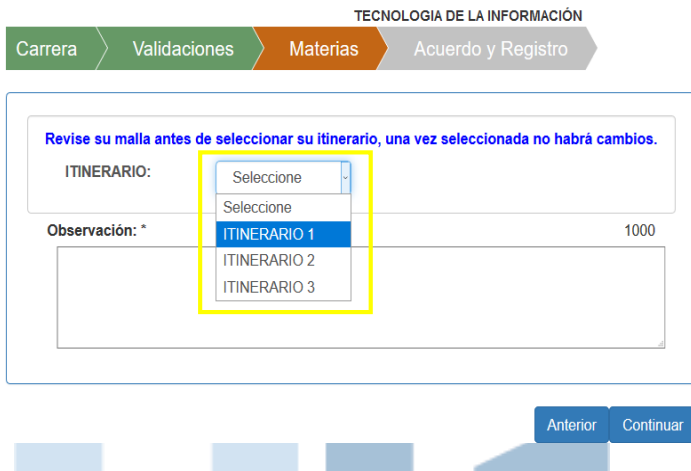

 Se deberá redactar una observación en la cual se justifique el requerimiento. El mensaje debe ser claro. Posteriormente se deberá dar clic en el botón "Continuar".

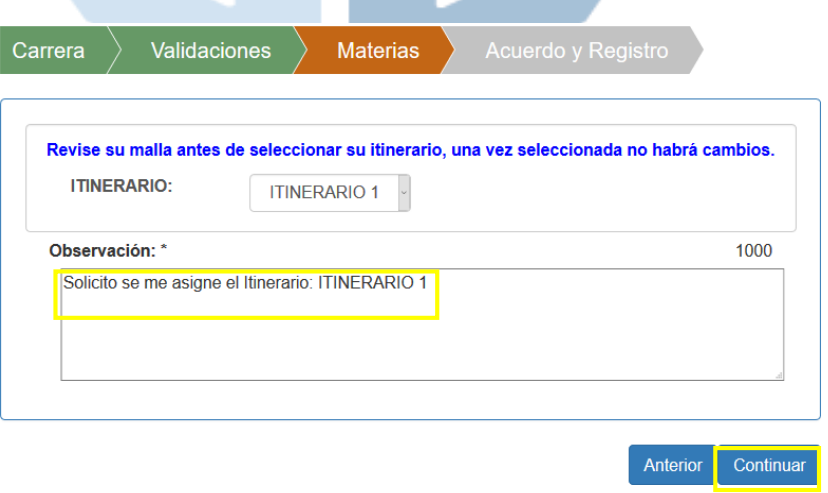

 Al pasar a la siguiente pantalla, se deberá aceptar una declaración de responsabilidad y dar clic en el botón "Finalizar"

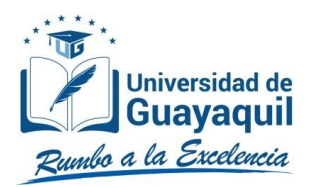

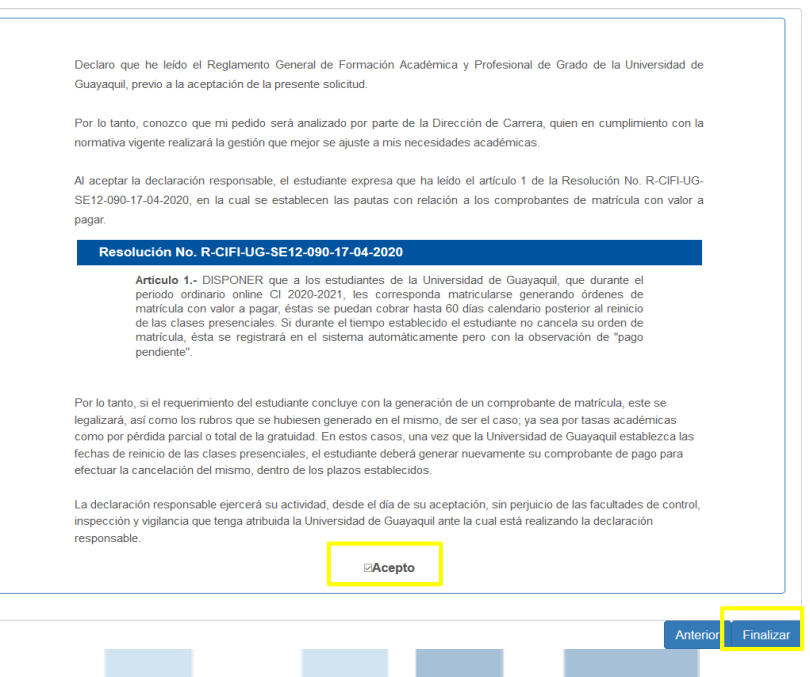

<span id="page-12-1"></span><span id="page-12-0"></span>**2.4.Pasos que se deberán seguir para generar una solicitud VARIAS, correspondiente a los motivos**

# **"CAMBIO DE NIVEL"; "MEJOR PROMEDIO"; y "OTROS".**

• Seguir los pasos descritos en el numeral 2.1.

Para cualquiera de los motivos, se deberá redactar una observación en la cual se justifique el requerimiento. El mensaje debe ser claro. Posteriormente se deberá dar clic en el botón "Continuar".

SOLICITUDES VARIAS - MATRICULACION

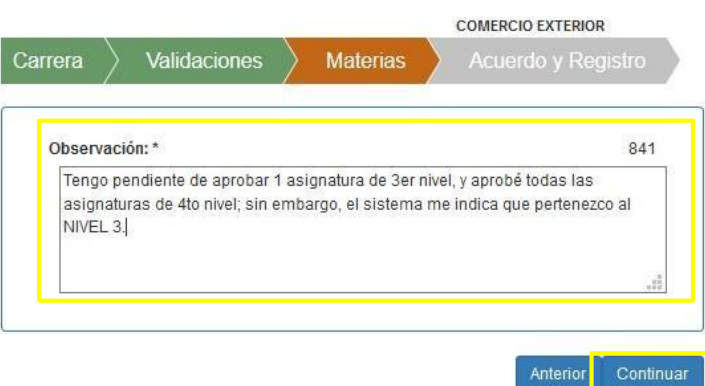

• Al pasar a la siguiente pantalla, se deberá aceptar una declaración de responsabilidad y dar clic en el botón "Finalizar"

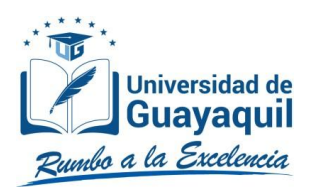

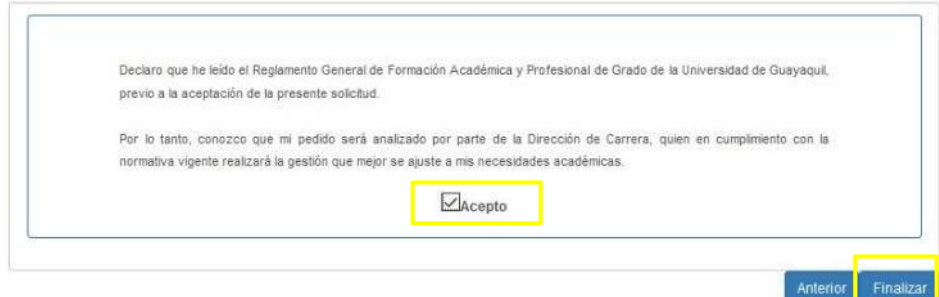

### <span id="page-13-1"></span><span id="page-13-0"></span>**2.5.Pasos que se deberán seguir para generar una solicitud VARIAS, correspondiente a los motivos**

# **"CORRECCIÓN DE ROTACIÓN"; y, "CORRECCIÓN DE DOCENTE".**

- Seguir los pasos descritos en el numeral 2.1.
- Para cualquiera de los motivos, se deberá redactar una observación en la cual se justifique el requerimiento. El mensaje debe ser claro. Posteriormente se deberá dar clic en el botón "Continuar".

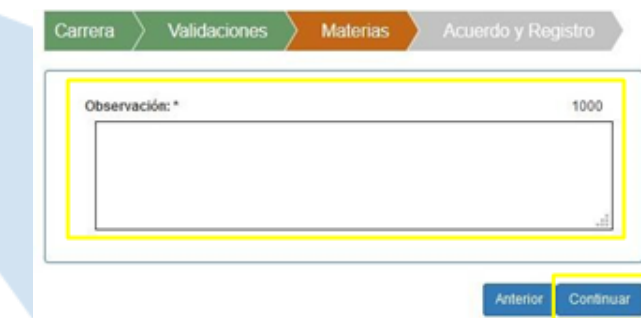

Al pasar a la siguiente pantalla, se deberá aceptar una declaración de responsabilidad y dar clic en el botón "Finalizar"

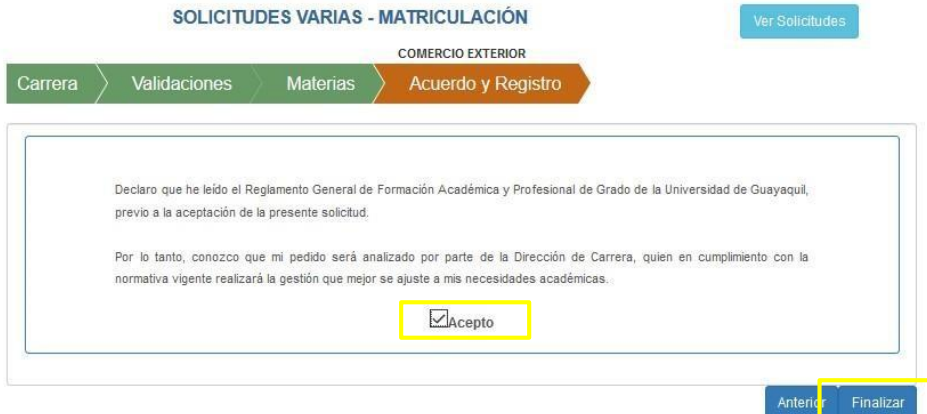

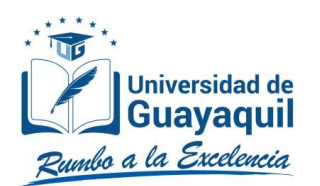

# <span id="page-14-0"></span>**2.6. Pasos que seguir para generar una solicitud VARIAS, correspondiente a los motivos"MATRÍCULA TITULACIÓN"; "MATRÍCULA ESPECIAL TITULACIÓN"; y, "RETIRO DE TITULACIÓN/MAC-TITULACIÓN"**

- Seguir los pasos descritos en el numeral 2.1.
- Para cualquiera de los motivos, se deberá redactar una observación en la cual se justifique el requerimiento. El mensaje debe ser claro. Posteriormente se deberá dar clic en el botón "Continuar".

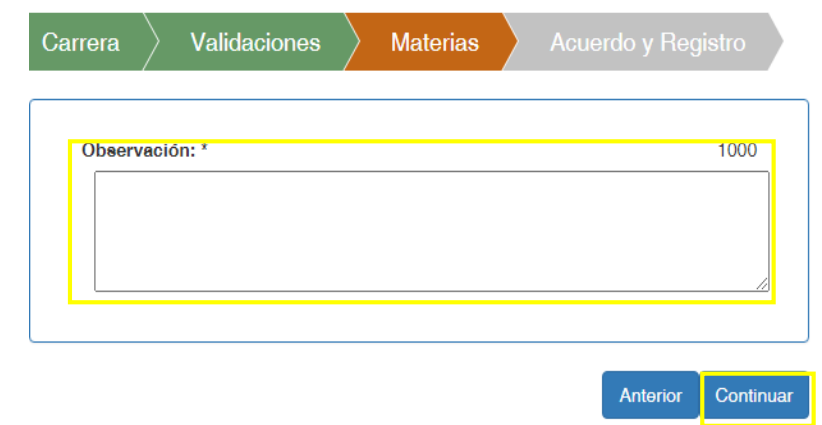

• Al pasar a la siguiente pantalla, se deberá aceptar una declaración de responsabilidad y dar clic en el botón "Finalizar"

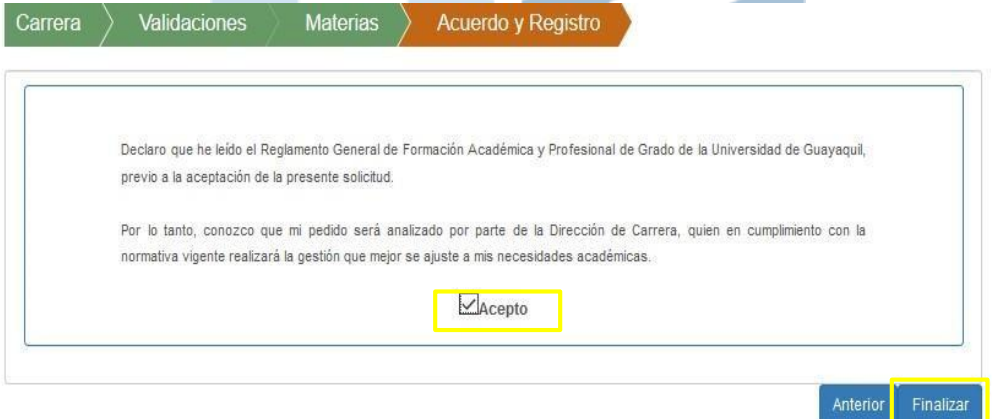

Para el caso de las solicitudes generadas para MATRÍCULA ESPECIAL TITULACIÓN y RETIRO DE TITULACIÓN/MAC-TITULACIÓN, el estudiante deberá remitir por correo electrónico, al Director de su carrera, los justificativos correspondientes relacionados a su requerimiento, adjuntando además el correo de confirmación por generación de la solicitud. Dichos sustentos serán receptados dentro de las fechas establecidas en el calendario académico.

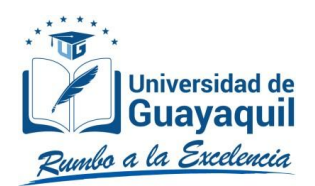

# <span id="page-15-0"></span>**3. FINALIZACIÓN Y SEGUIMIENTO DE LAS SOLICITUDES.**

• Para cualquiera de los motivos expuestos, una vez finalizada la solicitud, aparecerá el siguiente mensaje:

# **& MENSAJE**

Estimado estudiante, su solicitud ha sido generada con éxito. Sírvase encontrar la respectiva constancia de su aplicación en su correo electrónico.

• Las solicitudes generadas serán remitidas automáticamente, vía online, a la bandeja de la Secretaría de Carrera y Dirección de Carrera para su revisión y análisis. Adicionalmente, el estudiante recibirá a su correo institucional y correo outlook o Hotmail registrados en el SIUG, la confirmación de la solicitud o solicitudes efectuadas. Ninguna solicitud será receptada en físico.

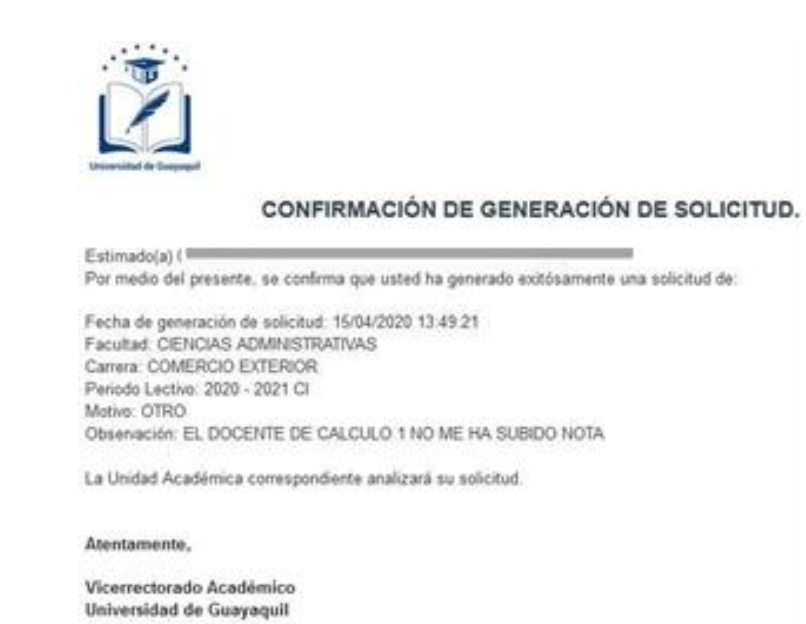

• En la pantalla de solicitudes se observará una "X", en la descripción de registro, lo cual confirma que el estudiante ya cuenta con una solicitud generada.

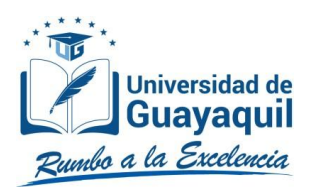

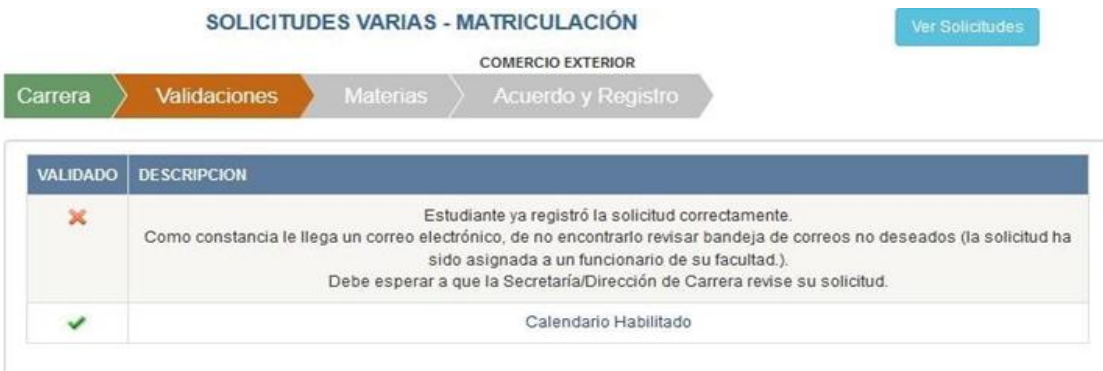

Además, el estudiante podrá dar seguimiento a su o sus requerimientos a través del mismoaplicativo, dando clic en la opción "VER SOLICITUDES":

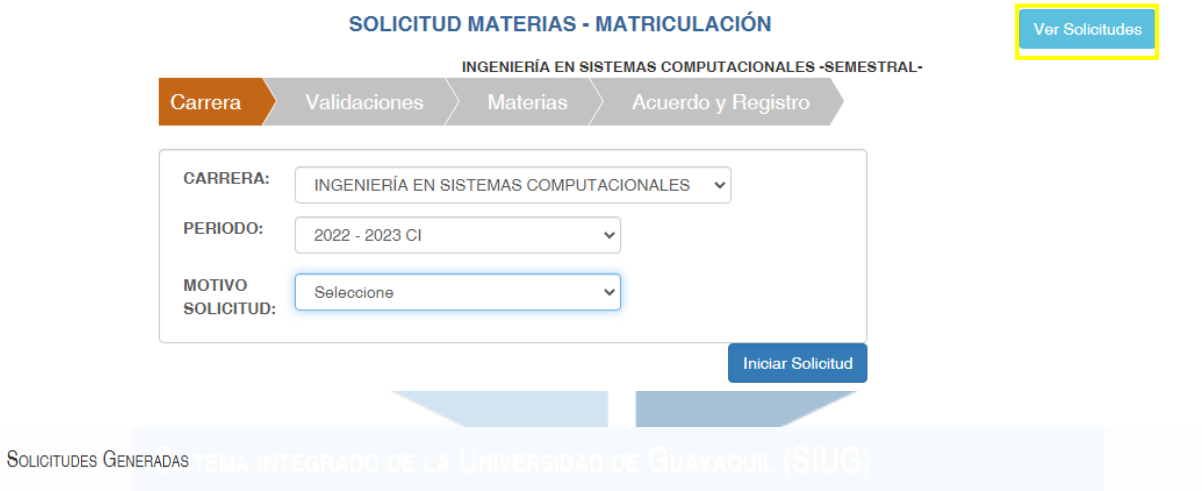

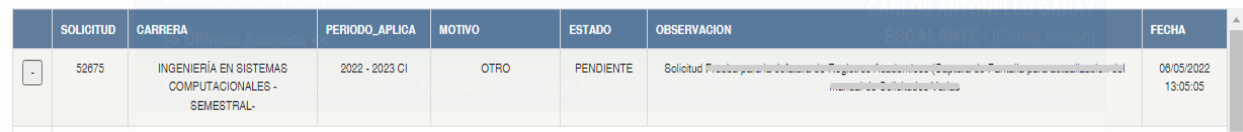

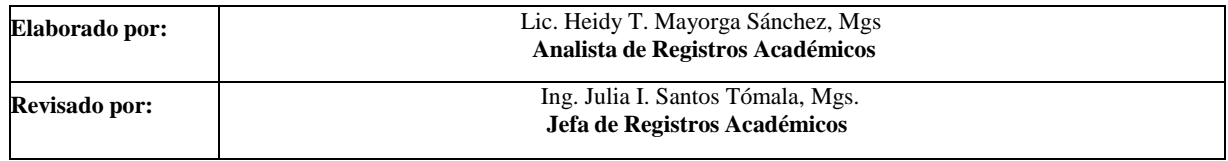